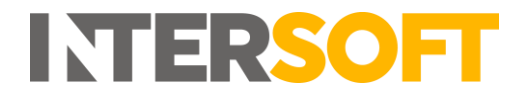

## **Intelligent Shipper**

# **Create Shipment using Carrier Packaging Version 2.0**

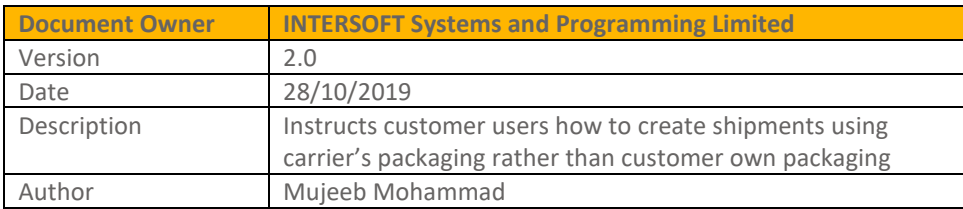

#### **Commercial and in Confidence**

The information contained in this document is confidential. No part of this document may be reproduced, disclosed to any third party, or issued in any form or by any means without the express written permission of Intersoft Systems & Programming Ltd.

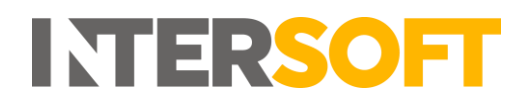

## <span id="page-1-0"></span>**1. Document Controls**

#### **Version History**

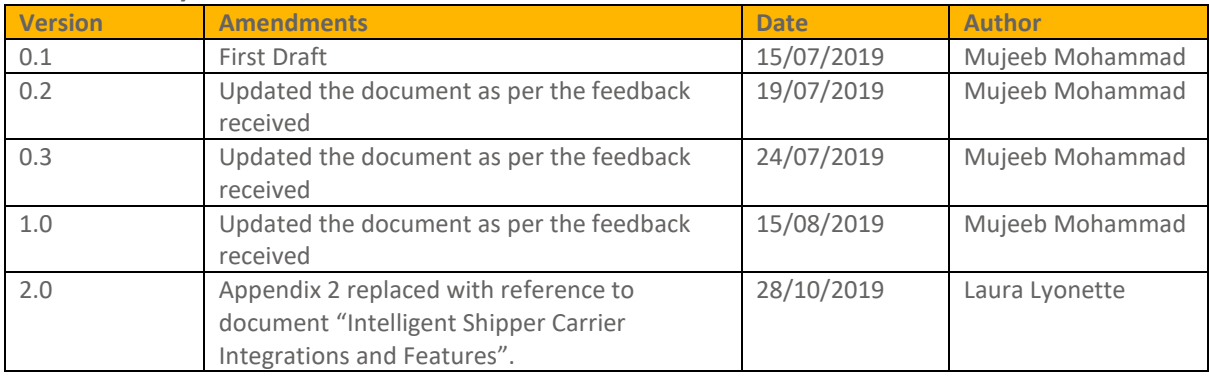

#### **Review**

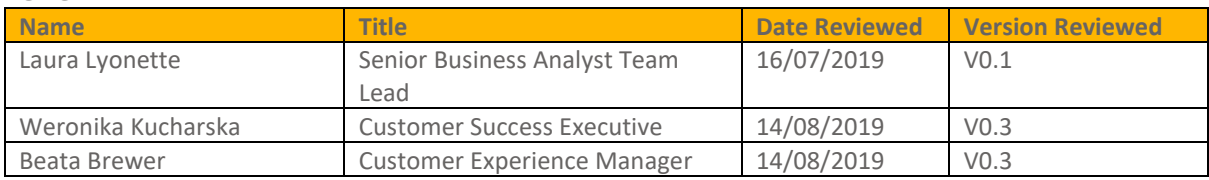

#### **Referenced Documents**

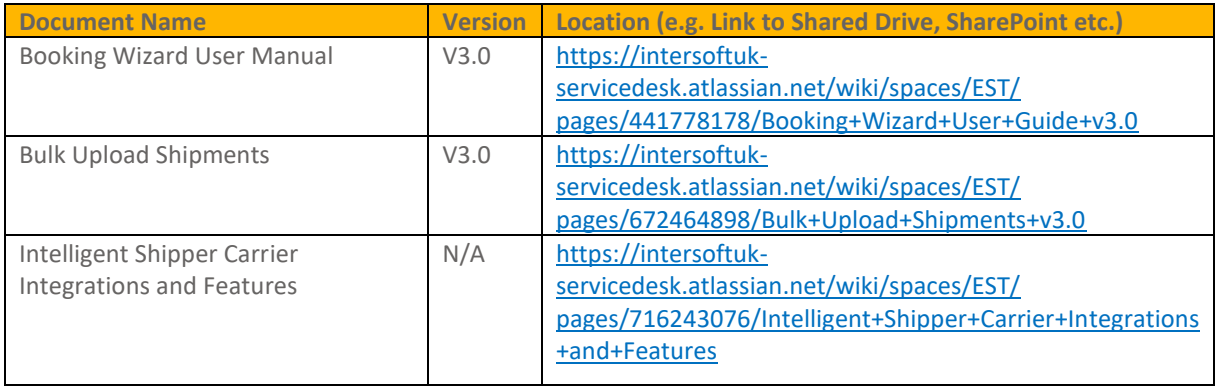

# **INTERSOFT**

## **Contents**

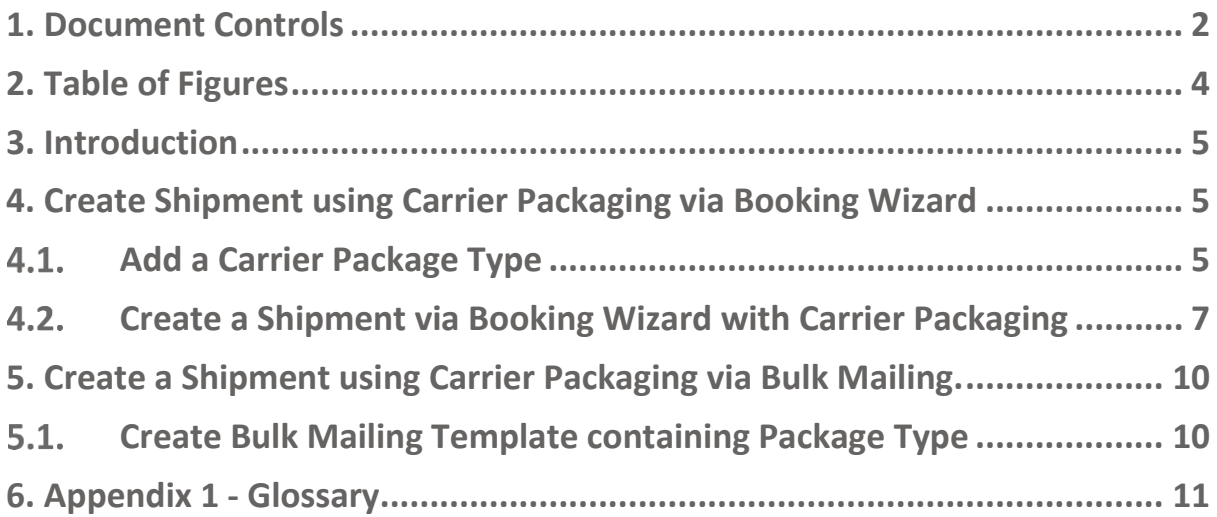

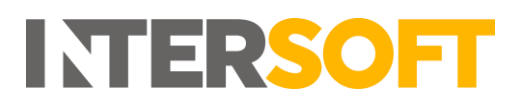

## <span id="page-3-0"></span>**2. Table of Figures**

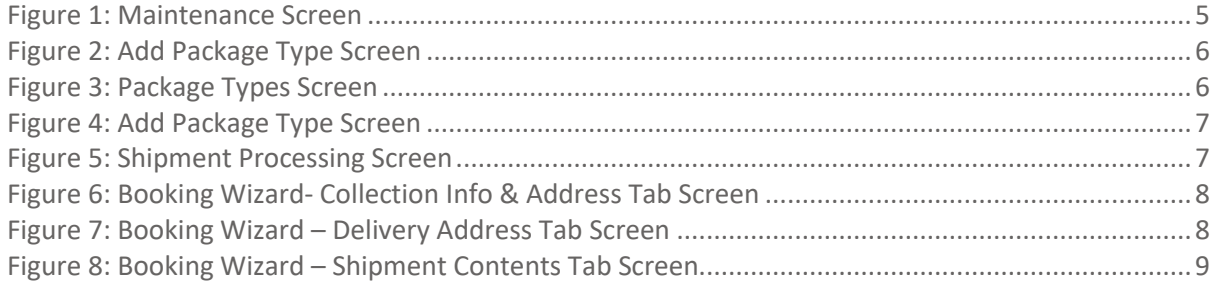

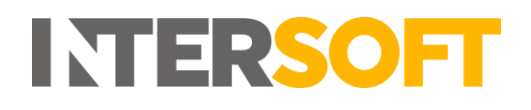

## <span id="page-4-0"></span>**3. Introduction**

Some of the carriers integrated with Intelligent Shipper offer their own shipment packaging, which can be used as an alternative to the customer's own packaging and may have lower shipping costs associated. Intelligent Shipper allows carrier packaging to be used for FedEx and UPS shipments.

This manual instructs the Customer User on how to setup carrier packaging in the system and create shipments using carrier packaging via Booking Wizard and Bulk Mailing. Once Shipment is created with Carrier Package Type and the label is generated. The package type name will be sent to the carrier to inform their shipping charge calculations and charged accordingly.

## <span id="page-4-1"></span>**4. Create Shipment using Carrier Packaging via Booking Wizard**

<span id="page-4-2"></span>To create shipments using carrier packaging via the Booking Wizard, the packaging must first be setup in the Package Types MAINTENANCE screen.

#### $4.1.$ **Add a Carrier Package Type**

- 1. Customer user logs into Intelligent Shipper.
- 2. Click MAINTENANCE from the Menu and Select Add on the Package Types option.

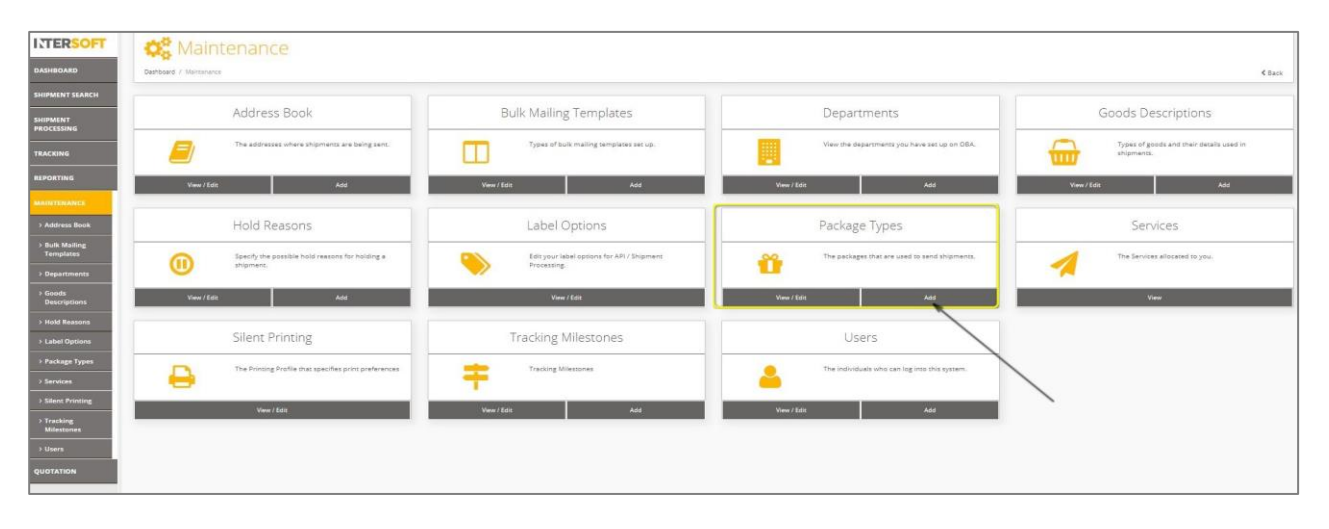

*Figure 1: Maintenance Screen*

- <span id="page-4-3"></span>3. Add Package Type Screen will open (see figure 2).
- 4. Enter details in the required fields shown in figure 2. (**NOTE**: Package Type Name must be Unique.)
	- **If you are setting up a carrier package type for use when creating shipments via Booking Wizard, the Package Type Name must exactly match the carrier's name for the package type you want to use. If the Package Type Name does not match the carrier's packaging name exactly then the carrier packaging will not be used, and this may result in carrier over-charges.**
	- See the document **"Intelligent Shipper Carrier Integrations and Features**" for a list of the carrier package types that are supported in Intelligent Shipper.

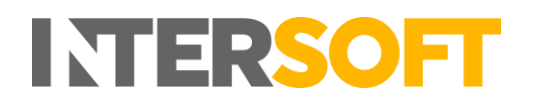

- For setting up your own packaging in the Package Types screen, it is important that the Package Type Name does not contain any of the carrier package type names supported in the system to avoid being overwritten by the system carrier packaging.
- E.g. UPS have a package type called 'Tube'. If you have your own package type named 'Tube' you must enter a different Package Type Name when setting up your own Tube packaging, such as 'Own Tube' to avoid UPS showing UPS Tube packaging used instead of your own packaging.

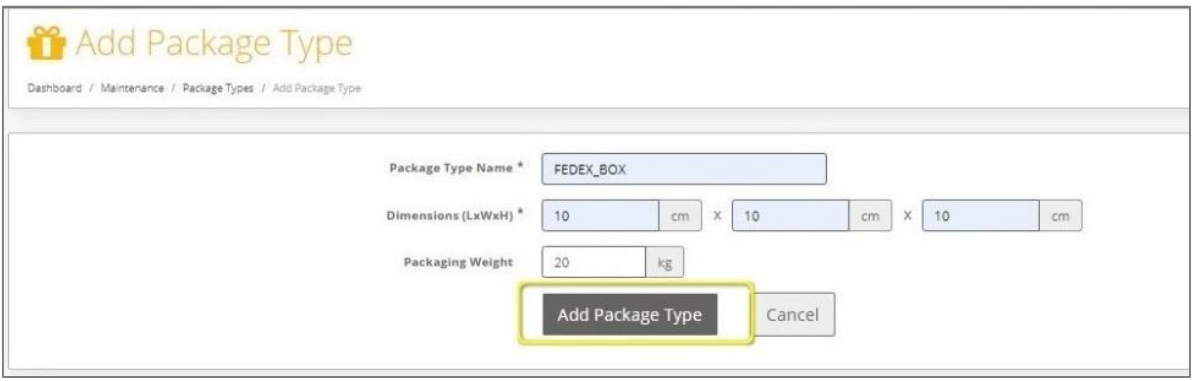

<span id="page-5-0"></span> *Figure 2: Add Package Type Screen*

- 5. Click Add Package Type.
- 6. Package Types screen is displayed. Check that the package type added in the steps 1 & 2 is listed in the Package Type list.
- 7. Package Type is successfully added to Package Type List.

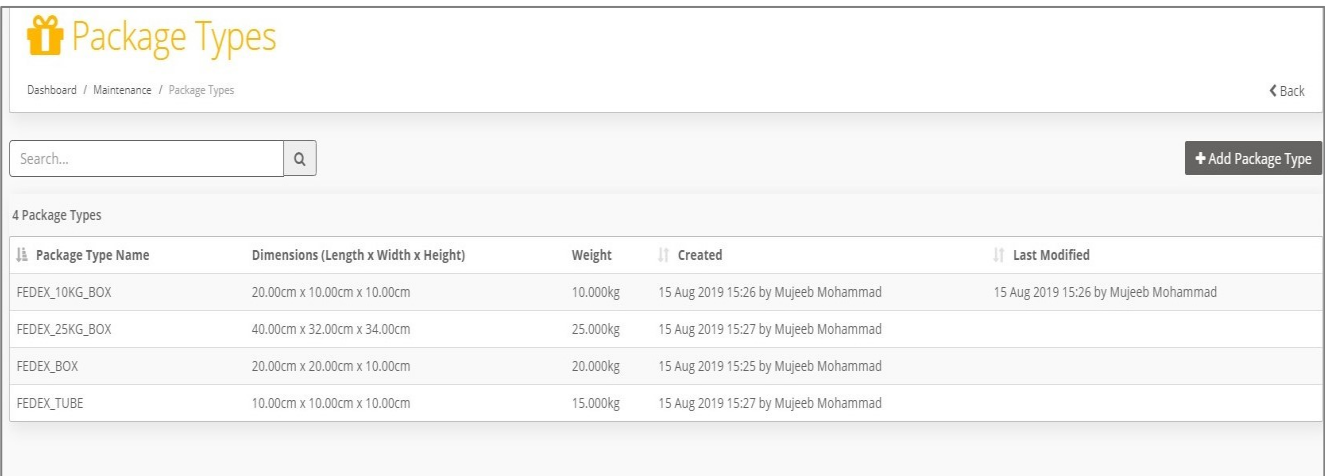

#### <span id="page-5-1"></span> *Figure 3: Package Types Screen*

8. Duplication of Package Type names are not supported as the Package Type names must be Unique.

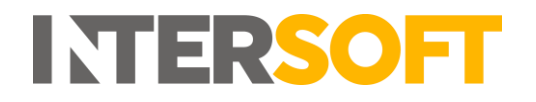

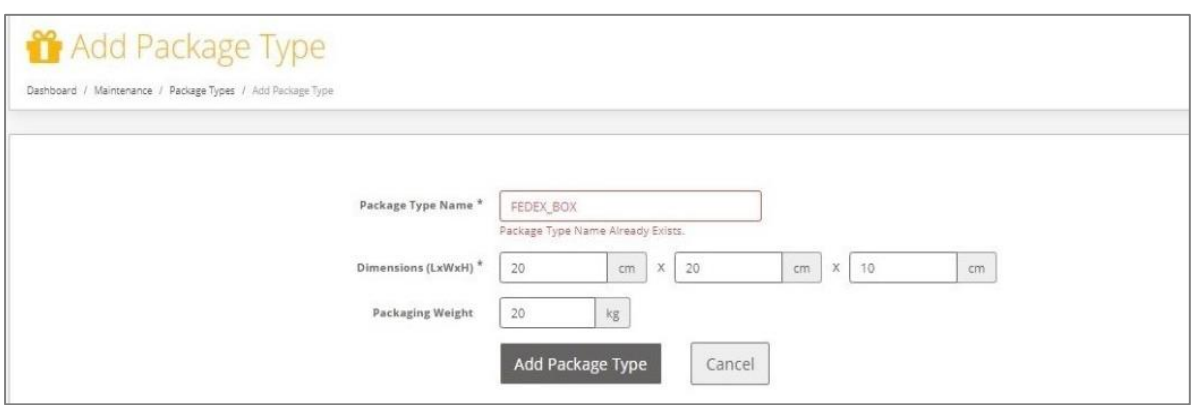

*Figure 4: Add Package Type Screen* 

## <span id="page-6-1"></span><span id="page-6-0"></span>**Create a Shipment via Booking Wizard with Carrier Packaging**

- 1. Logged in as a Customer user, click on SHIPMENT PROCESSING menu.
	- 2. Shipment Processing screen will open.
	- 3. Click on Booking Wizard button. (See Figure 5)

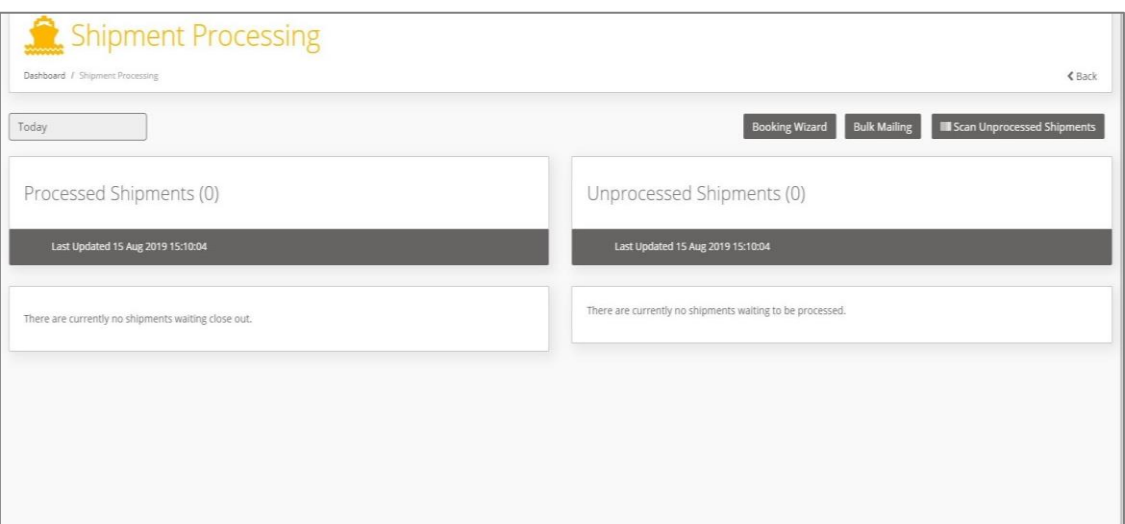

<span id="page-6-2"></span> *Figure 5: Shipment Processing Screen*

- 4. Booking Wizard screen will open. See the "**Booking Wizard User Guide v3.0"** manual in JIRA for full instructions on creating shipments using the Booking Wizard.
- 5. Enter Collection Info & Address details and Click Next. Destination Address tab screen is displayed.

#### Create Shipment using Carrier Packaging

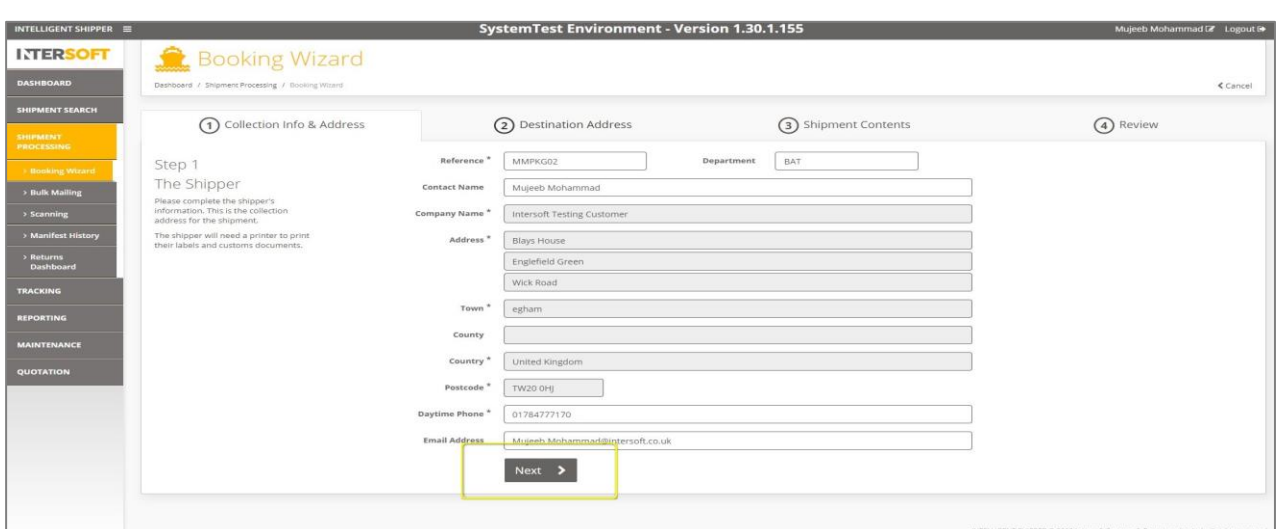

**INTERSOFT** 

*Figure 6: Booking Wizard- Collection Info & Address Tab Screen*

<span id="page-7-0"></span>6. Enter Destination Address details and Click Next. Shipment Contents tab screen is displayed.

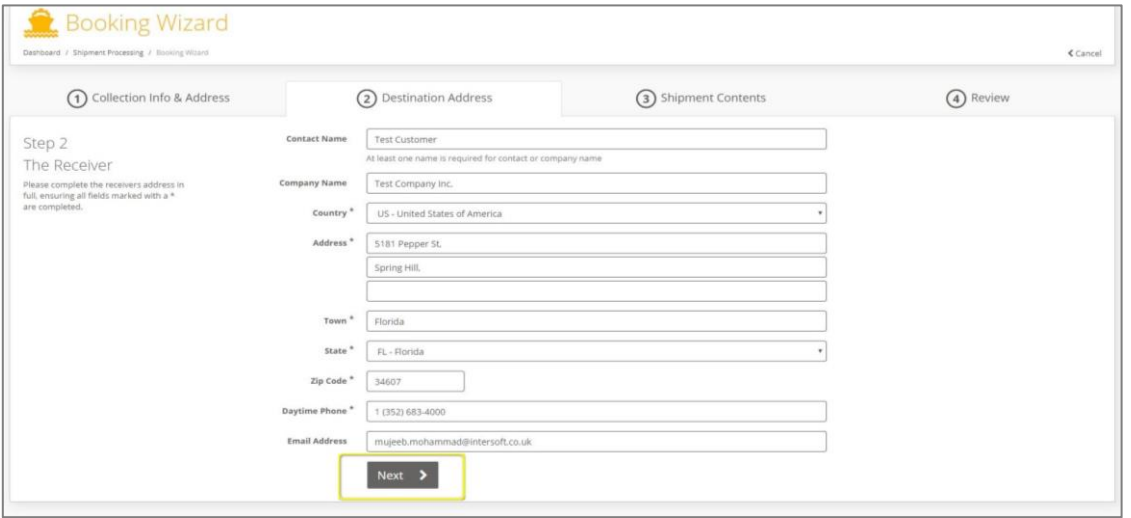

*Figure 7: Booking Wizard – Delivery Address Tab Screen* 

<span id="page-7-1"></span>7. Enter the Shipment Contents and Package Type Name created in the step 7 of Section 4.1 and Click Next

**NOTE: As the user starts typing the package type name in the Package Type field in Booking Wizard, the matching package type names will be displayed in auto-complete field and by selecting from this the rest of the package details will be populated automatically.**

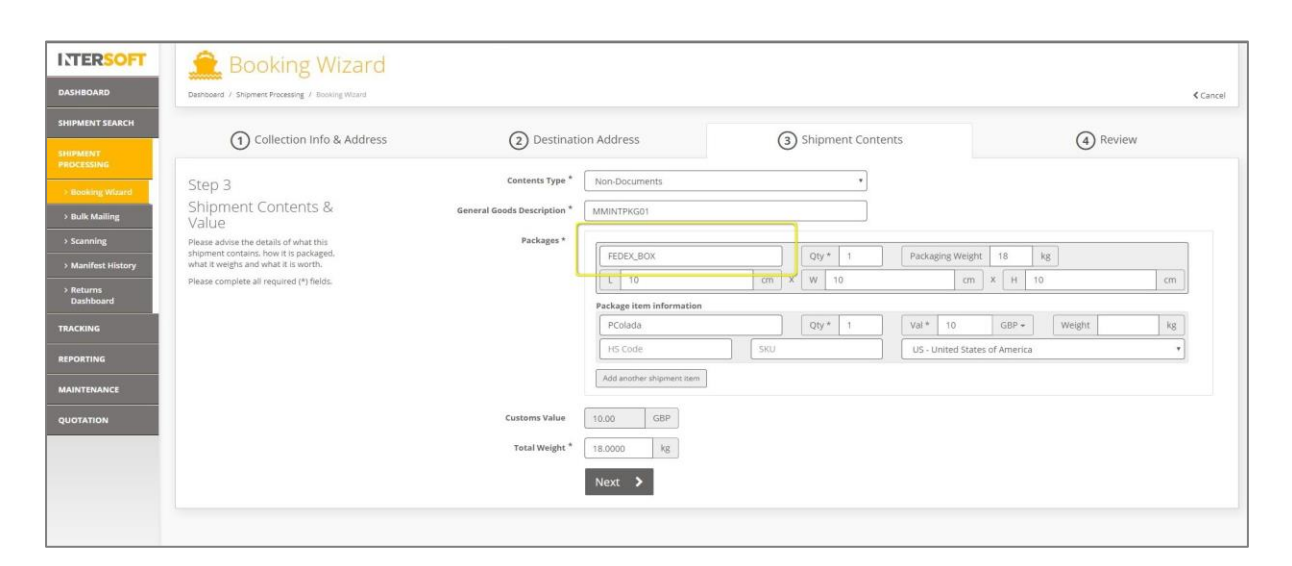

<span id="page-8-0"></span> *Figure 8: Booking Wizard – Shipment Contents Tab Screen* 

INTERSO

- 8. Review Tab screen will open and displays all the shipment details entered.
- 9. Customer user can review all the Shipment details and Select a service for the Shipment from Services list and confirm the booking.
- 10. Shipment is created with Carrier Package Type and the label is generated. The package type name will be sent to the carrier to inform their shipping charge calculations.

| Collection Info & Address<br>(1)                                                                                                    |                                                                                                    | <b>Destination Address</b><br>(2) | (3) Shipment Contents                                                                                                    |                |                          | Review<br>4)                                                                                                    |                 |               |
|----------------------------------------------------------------------------------------------------|----------------------------------------------------------------------------------------------------|-----------------------------------|----------------------------------------------------------------------------------------------------|----------------|--------------------------|----------------------------------------------------------------------------------------------------|-----------------|---------------|
| Step 4<br>Review<br>Please review your booking.<br>Use the buttons above to go back<br>and change anything.<br>Click the "Confirm Booking" button<br>below to complete your booking<br>and generate the shipping<br>documents. | Collection Info & Address<br>Reference: PKGTP01<br>MM Customer1<br>Blays House<br>Englefield Green<br>Wick Road<br>Egham TW20 OHI<br>UNITED KINGDOM<br>Contact: Mujeeb Mohammad<br>Phone: 01784777170<br>Email: Mujeeb.Mohammad@intersoft.co.uk |                                   | Destination Address<br>PKGTP01<br>Intersoft Test Customer<br>The Florida Mall Orlando<br>Orlando FL 32809<br>UNITED STATES OF AMERICA<br>Phone: 01784777170<br>Email: Mujeeb.Mohammad@intersoft.co.uk |                |                          | Shipment Contents<br>No. of Packages: 1<br>Total Weight: 18.0000kg<br>General Goods Description: MMINTPKGTP01<br>Value for Customs: £10.00<br><b>Package Details</b><br>10.00cm x 10.00cm x 10.00cm (LxWxH) |                 |               |
|                                                                                                    |                                                                                                    |                                   | Select your service<br>Please select the service that you would like to use for this shipment.                                                                                                    |                |                          |                                                                                                    |                 |               |
|                                                                                                    | Service                                                                                                    | <b>ETD</b>                        |                                                                                                    | Price          | Agent                    |                                                                                                    |                 |               |
|                                                                                                    | <b>UFXP</b><br>07 - UPS EXPRESS                                                                                                    |                                   | 26 Aug 2019                                                                                                    | Unknown        | <b>UPS</b><br><b>UPS</b> |                                                                                                    | Confirm Booking | $\rightarrow$ |
| FedEx.                                                                                                    | FED1<br>FedEx International Priority®                                                                                                    |                                   | 29 Aug 2019                                                                                                    | <b>Unknown</b> | FEDX<br>FEDEX            |                                                                                                    | Confirm Booking | $\rightarrow$ |

*Figure 9: Booking Wizard – Review tab screen* 

## <span id="page-9-1"></span><span id="page-9-0"></span>**5. Create a Shipment using Carrier Packaging via Bulk Mailing.**

#### $5.1.$ **Create Bulk Mailing Template containing Package Type**

To create a shipment using carrier packaging via Bulk Mailing, you will first need to ensure your Bulk Mailing Template is setup to include package type.

The Available Fields list in the Bulk Mailing Templates screen contains a Package Type Name field. This can be populated with a carrier package type name to use carrier packaging for a shipment.

You can add the package type name field into an existing Bulk Mailing Template or create a new template with the fields included. See the Manual **"Create Shipments using Bulk Mailing V3.0"** for full instructions on how to setup Bulk Mailing Templates and create a Bulk Mailing shipment.

**NOTE: The Package Type Name entered in the file must exactly match the carrier's name for the package type you want to use. If the Package Type Name does not match the carrier's packaging name exactly then the carrier packaging will not be used, and this may result in carrier overcharges.** 

**See the document "Intelligent Shipper Carrier Integrations and Features" for a list of the carrier package types that are supported in Intelligent Shipper**.

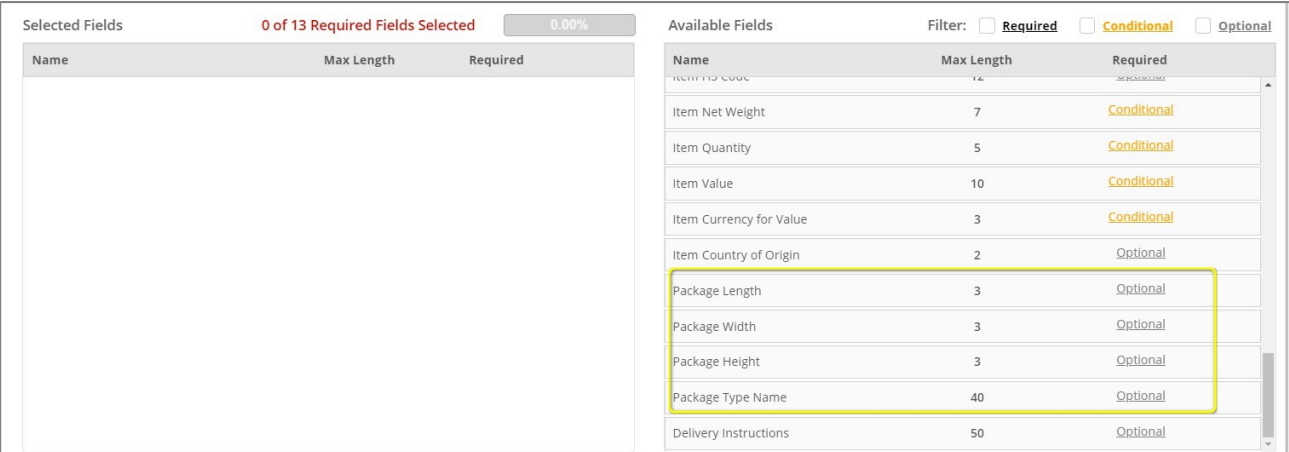

*Figure 10: Add Bulk Mailing Template*

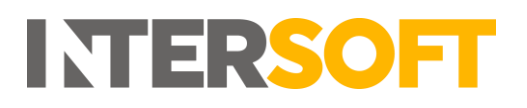

## <span id="page-10-0"></span>**6. Appendix 1 - Glossary**

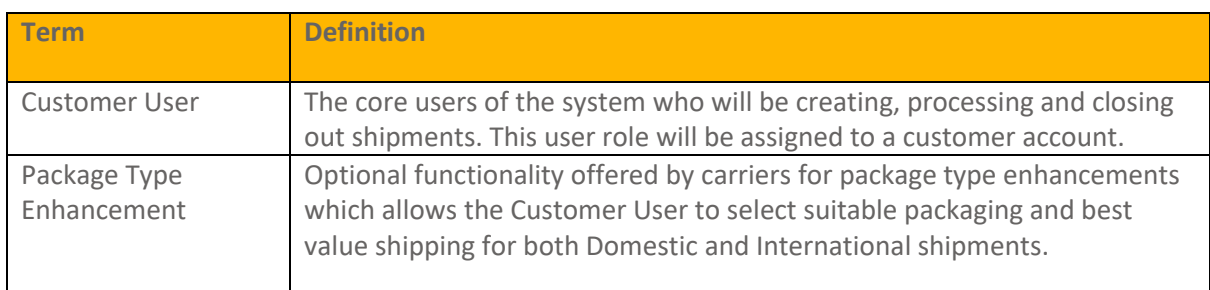